## **Flexus** 云数据库 **RDS**

# 快速入门

文档版本 01 发布日期 2024-07-22

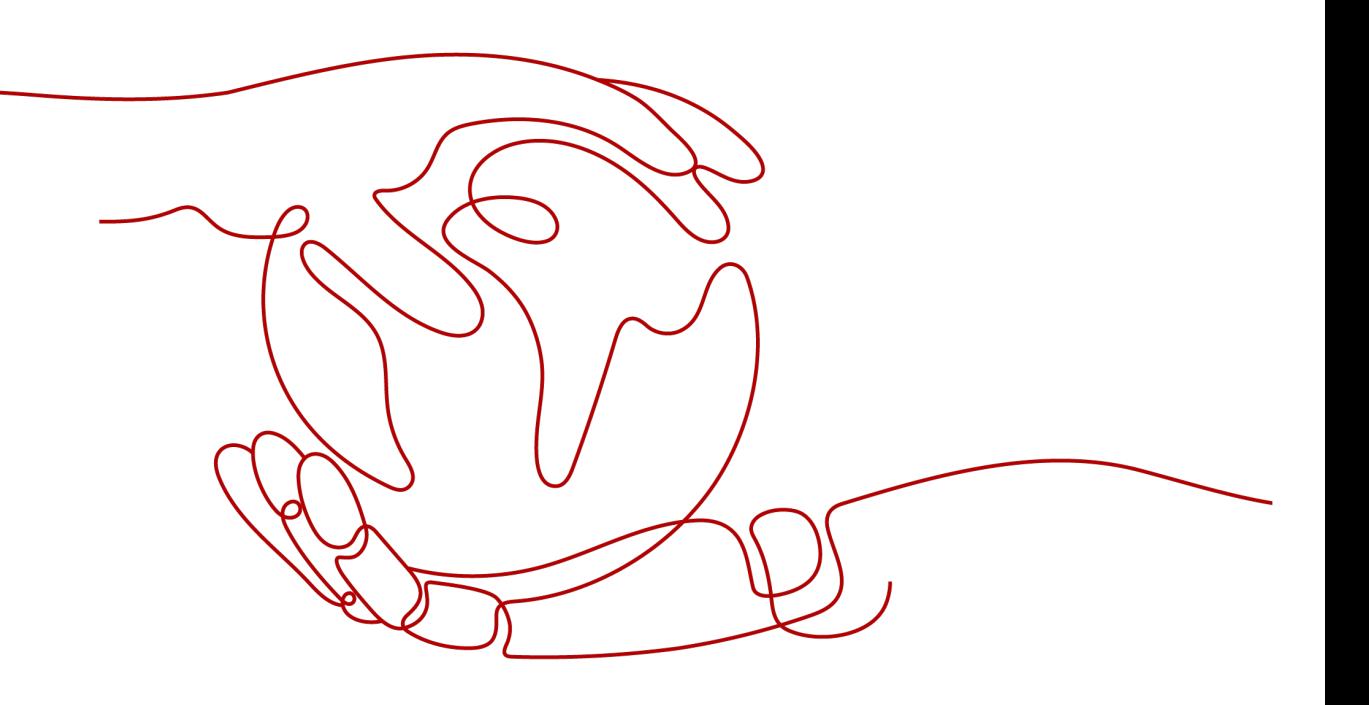

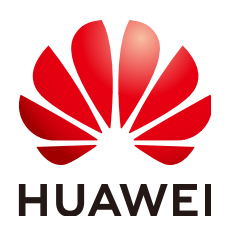

#### 版权所有 **©** 华为云计算技术有限公司 **2024**。 保留一切权利。

非经本公司书面许可,任何单位和个人不得擅自摘抄、复制本文档内容的部分或全部,并不得以任何形式传 播。

#### 商标声明

**、<br>HUAWE和其他华为商标均为华为技术有限公司的商标。** 本文档提及的其他所有商标或注册商标,由各自的所有人拥有。

#### 注意

您购买的产品、服务或特性等应受华为云计算技术有限公司商业合同和条款的约束,本文档中描述的全部或部 分产品、服务或特性可能不在您的购买或使用范围之内。除非合同另有约定,华为云计算技术有限公司对本文 档内容不做任何明示或暗示的声明或保证。

由于产品版本升级或其他原因,本文档内容会不定期进行更新。除非另有约定,本文档仅作为使用指导,本文 档中的所有陈述、信息和建议不构成任何明示或暗示的担保。

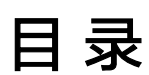

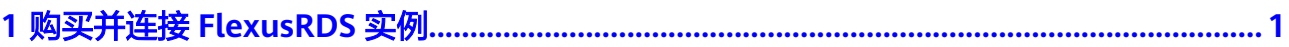

# <span id="page-3-0"></span>**1** 购买并连接 **FlexusRDS** 实例

本章节介绍从购买到通过DAS连接Flexus云数据库RDS实例的操作步骤。

- 步骤**1**:创建**Flexus**云数据库**RDS**实例
- 步骤**2**:连接**Flexus**[云数据库](#page-4-0)**RDS**实例

#### 步骤 **1**:创建 **Flexus** 云数据库 **RDS** 实例

- 1. 进入**Flexus**[云数据库](https://console.huaweicloud.com/hrds/?locale=zh-cn®ion=cn-north-4#/yunyao/management/list)**RDS**控制台。
- 2. 首次创建实例,单击"立即购买",进入购买页面。
- 3. 填选实例信息后,单击"立即购买"。
	- 数据库引擎:MySQL 8.0
	- 性能规格:经济版 2U4G 单机 数据盘120GB
	- 购买时长:1年
	- 购买数量:1

#### 图 **1-1** 选择规格

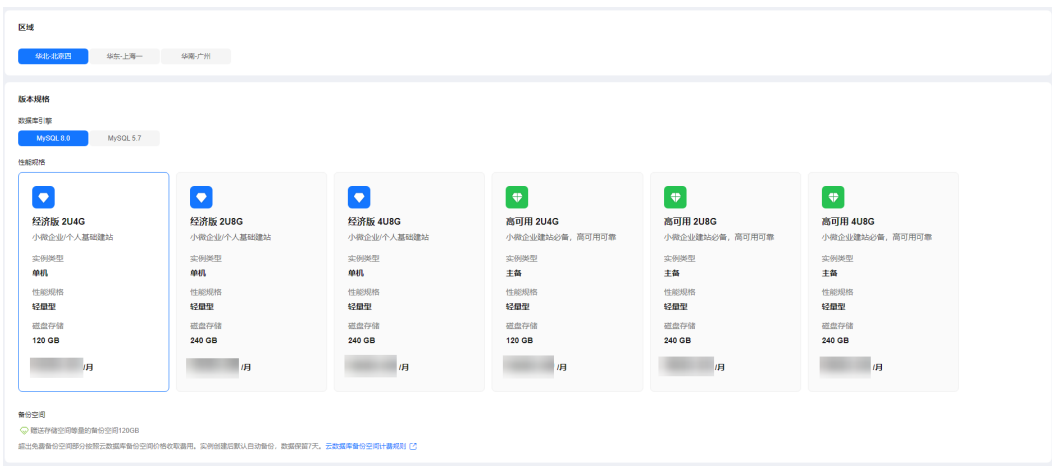

#### <span id="page-4-0"></span>图 **1-2** 选择购买时长

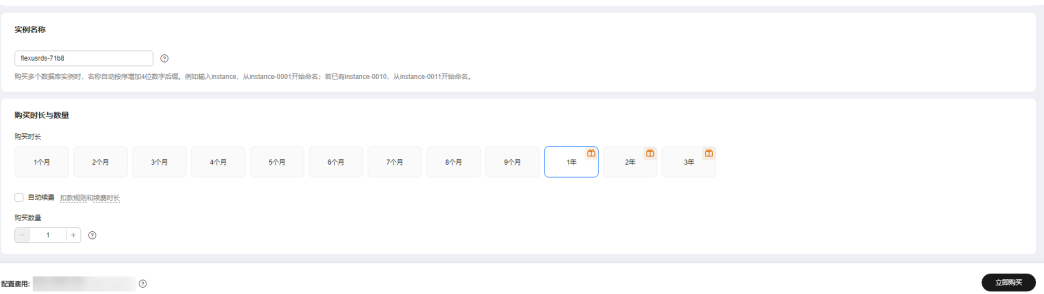

4. 订单确认无误,单击"去支付",进入"付款"页面。

### 图 **1-3** 订单确认 <br>※为云Flexus云数据库RDS / 第英FlexusRDS変例 6 购买FlexusRDS实例 maine (2) 产品类型 484とも表面<br>Nexusrds-7158<br>MySQL<br>8.0<br>単机<br>214G 区域<br>实例名称<br>数据库版本<br>数据库版本<br>实例类型 <br>华为云Flexus云数据库RDS  $\frac{1}{4}$ に置き用:  $\bigcirc$  $\begin{tabular}{|c|c|c|} \hline $\bot \Rightarrow$ & $\pm \Rightarrow$ \\ \hline \end{tabular}$

- 5. 选择付费方式,完成付费。
- 6. 查看购买成功的实例。
	- 管理员账号:root
	- 管理员账号的密码:系统随机设置,使用时需要重置密码。

图 **1-4** 购买成功

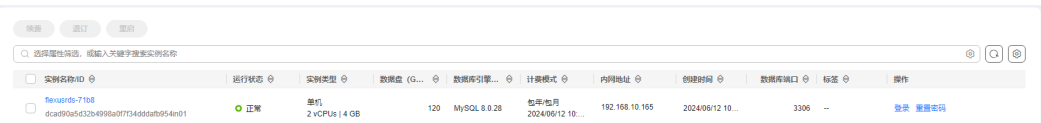

#### 步骤 **2**:连接 **Flexus** 云数据库 **RDS** 实例

1. 在实例列表的"操作"列,单击"重置密码"。

图 **1-5** 实例列表

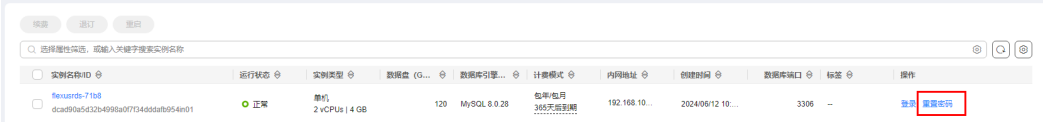

2. 输入新密码,单击"确定"。

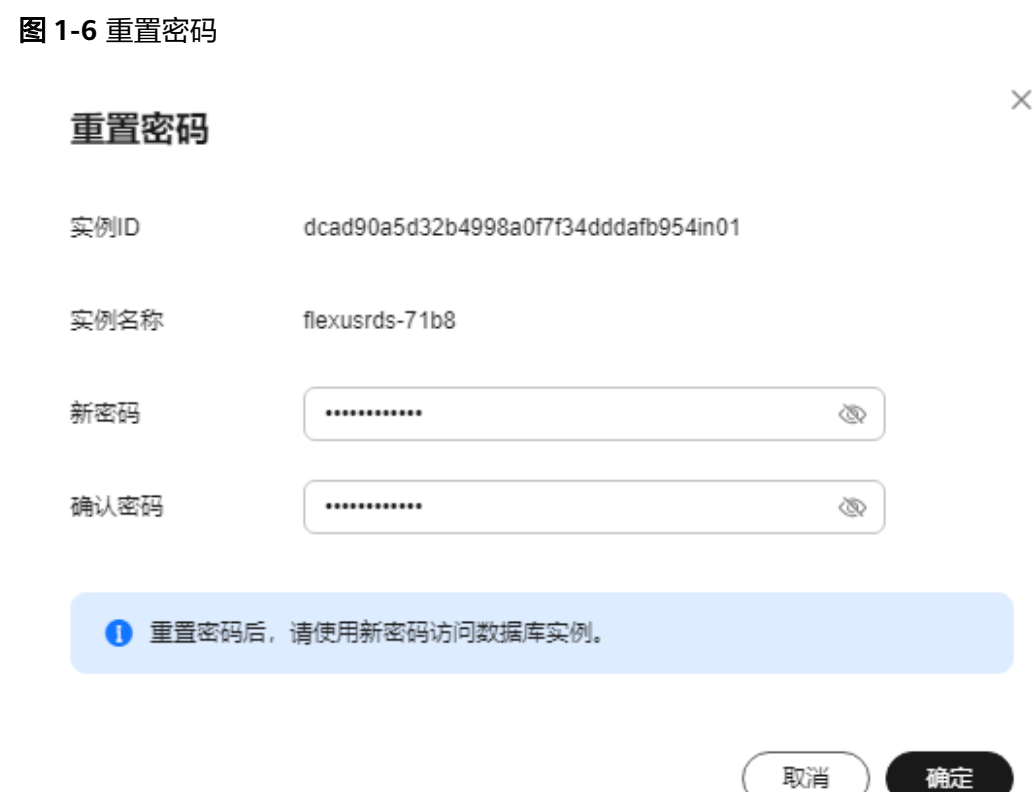

3. 在实例列表的"操作"列,单击"登录",进入数据管理服务登录界面。

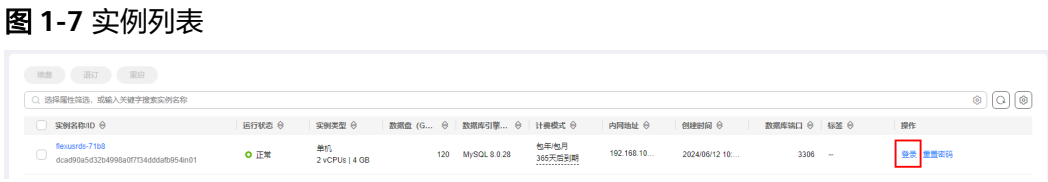

4. 输入root账号以及对应的密码,单击"登录",进入数据库列表页面。

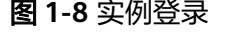

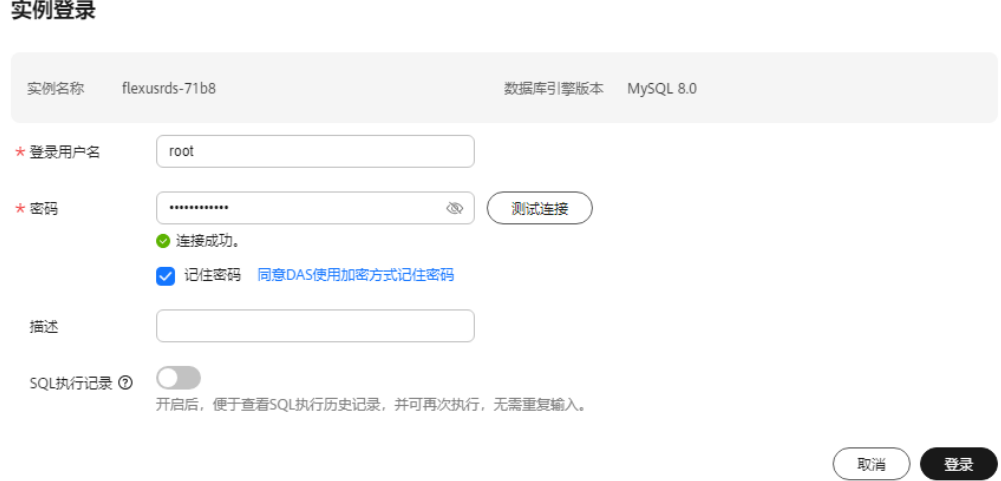

 $\times$ 

5. 单击"新建数据库"。

#### 图 **1-9** 新建数据库

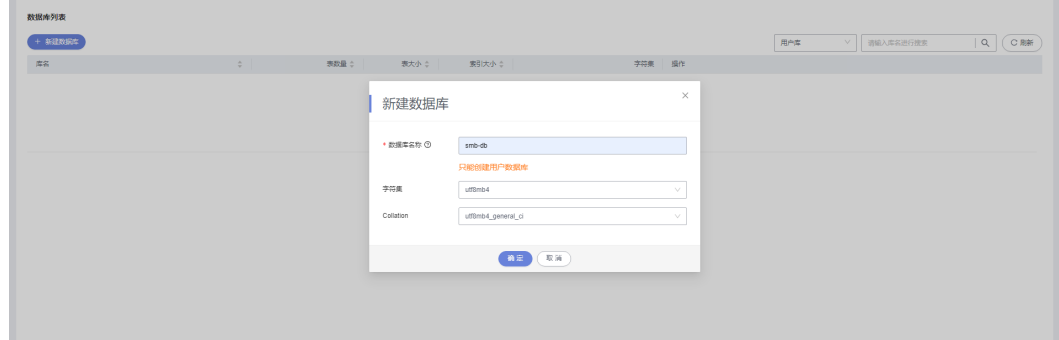

6. 新建数据库完成。

图 **1-10** 数据库信息

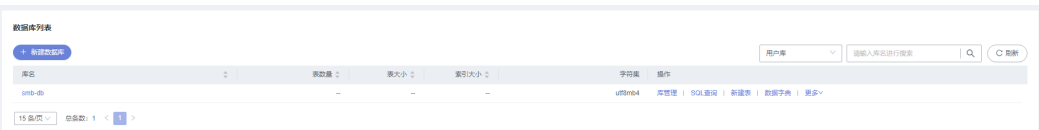

7. 单击数据库名称,进入库管理页面,支持新建表、视图、存储过程、事件、触发 器、函数。

#### 图 **1-11** 库管理

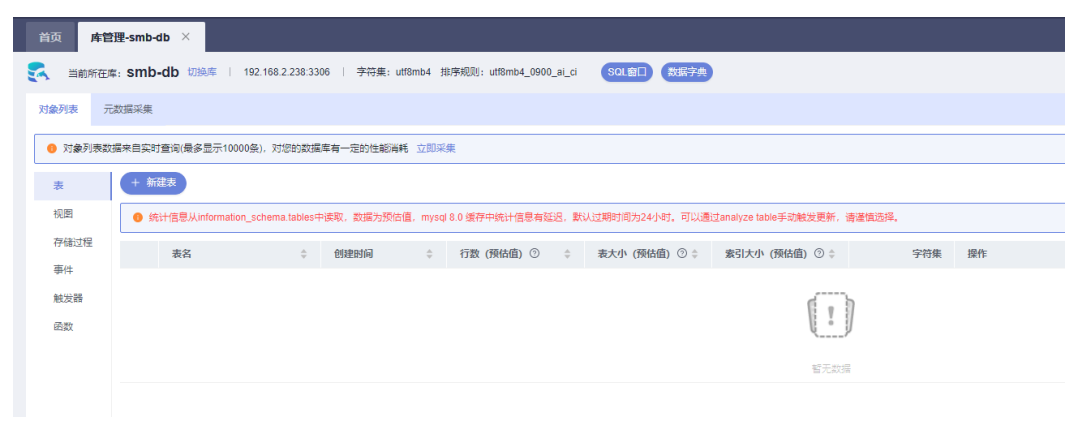

8. 单击"新建表"。

#### 图 **1-12** 新建表

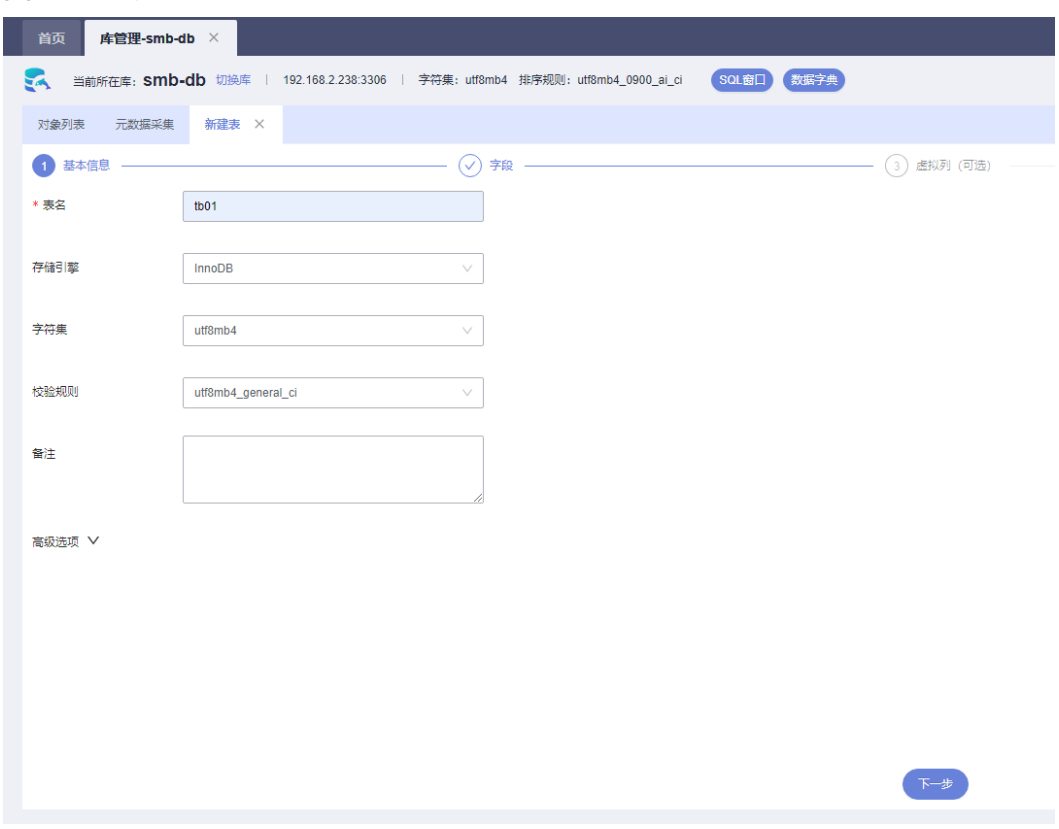

9. 插入表数据,单击"立即创建"。

#### 图 **1-13** 插入表数据

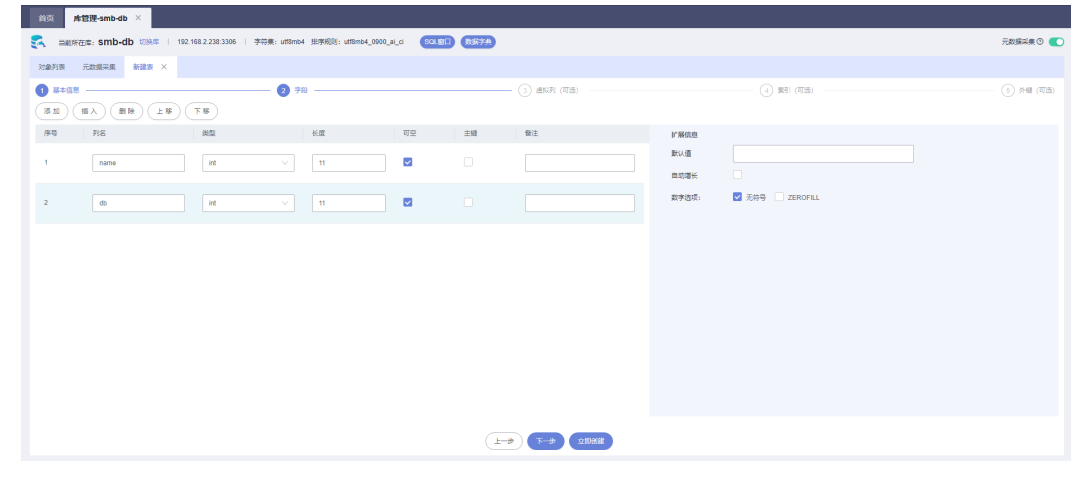

10. 新建表完成。

#### 图 **1-14** 表信息

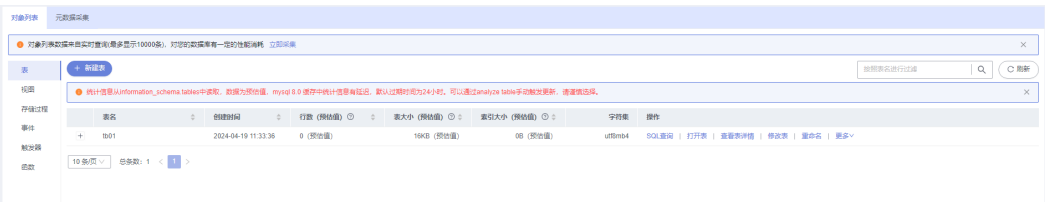